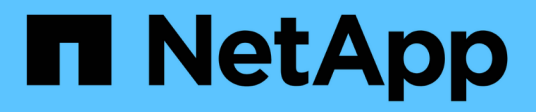

# **Sustituya el suministro de alimentación**

StorageGRID Appliances

NetApp June 04, 2024

This PDF was generated from https://docs.netapp.com/es-es/storagegrid-appliances/sg6100/replacingone-or-more-power-supplies-in-sgf6112-appliance.html on June 04, 2024. Always check docs.netapp.com for the latest.

# **Tabla de contenidos**

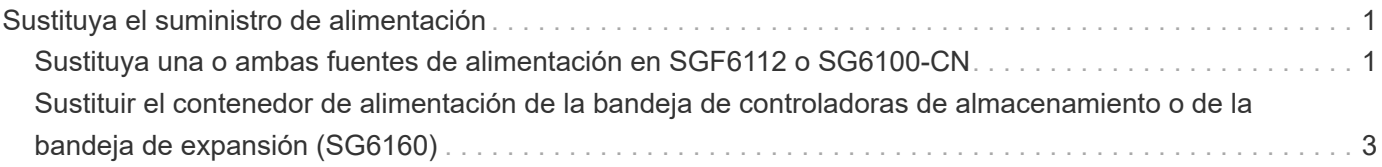

# <span id="page-2-0"></span>**Sustituya el suministro de alimentación**

# <span id="page-2-1"></span>**Sustituya una o ambas fuentes de alimentación en SGF6112 o SG6100-CN**

El dispositivo SGF6112 y el nodo de computación SG6100-CN tienen dos fuentes de alimentación para redundancia. Si una de las fuentes de alimentación falla, debe reemplazarla por Lo antes posible. para garantizar que el dispositivo tenga alimentación redundante. Ambas fuentes de alimentación que funcionan en el aparato deben ser del mismo modelo y potencia.

#### **Antes de empezar**

- Ya tienes ["ubicación física del aparato"](https://docs.netapp.com/es-es/storagegrid-appliances/sg6100/locating-sgf6112-in-data-center.html) con la fuente de alimentación que se debe sustituir.
- Ya tienes ["se determina la ubicación de la fuente de alimentación que se va a sustituir".](https://docs.netapp.com/es-es/storagegrid-appliances/sg6100/verify-component-to-replace.html)
- Si solo va a sustituir un suministro de alimentación:
	- Ha desembalado la unidad de suministro de alimentación de repuesto y se ha asegurado de que es el mismo modelo y vataje que la unidad de suministro de alimentación que desea sustituir.
	- Ha confirmado que la otra fuente de alimentación está instalada y en funcionamiento.
- Si va a sustituir ambos suministros de alimentación al mismo tiempo:
	- Ha desembalado las unidades de suministro de alimentación de repuesto y se ha asegurado de que sean del mismo modelo y vataje.

#### **Acerca de esta tarea**

En la figura, se muestran las dos unidades de suministro de alimentación para el dispositivo SGF6112 o el nodo de computación SG6100-CN. Se puede acceder a las fuentes de alimentación desde la parte posterior del aparato.

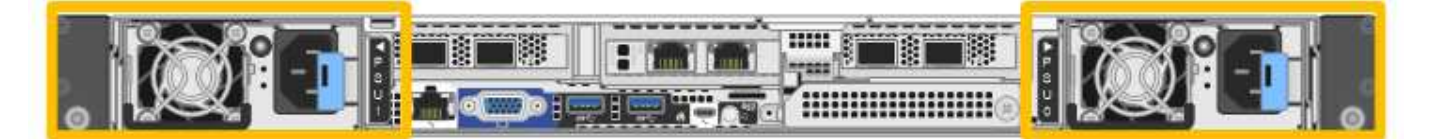

#### **Pasos**

- 1. Si sólo va a sustituir una fuente de alimentación, no es necesario apagar el aparato. Vaya a la [Desenchufe](#page-2-2) [el cable de alimentación](#page-2-2) paso. Si va a sustituir ambas fuentes de alimentación al mismo tiempo, haga lo siguiente antes de desconectar los cables de alimentación:
	- a. ["Apague el aparato"](https://docs.netapp.com/es-es/storagegrid-appliances/sg6100/power-sgf6112-off-on.html#shut-down-the-sgf6112-appliance).

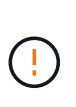

Si alguna vez utilizó una regla de ILM que crea solo una copia de un objeto y va a sustituir ambas fuentes de alimentación al mismo tiempo, debe sustituir los suministros de alimentación durante una ventana de mantenimiento programada porque podría perder temporalmente el acceso a esos objetos durante este procedimiento. Consulte la información acerca de ["por qué no debe utilizar replicación de copia única"](https://docs.netapp.com/us-en/storagegrid-118/ilm/why-you-should-not-use-single-copy-replication.html).

<span id="page-2-2"></span>2. desenchufe el cable de alimentación de cada fuente de alimentación que vaya a sustituirse.

Cuando se ve desde la parte posterior del aparato, la fuente de alimentación A (PSU0) está a la derecha y

la fuente de alimentación B (PSU1) a la izquierda.

3. Levante el asa del primer suministro que se va a sustituir.

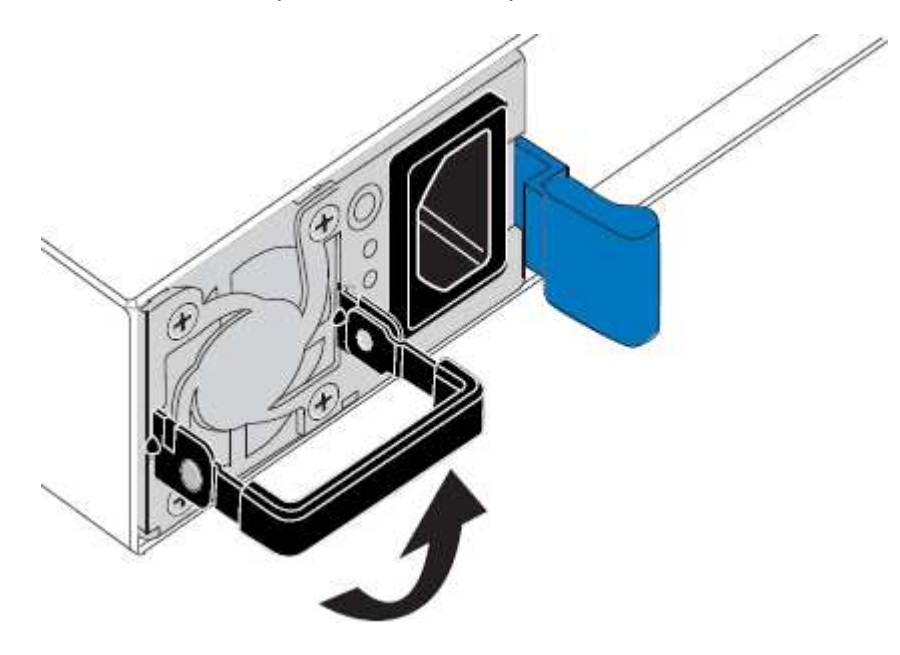

4. Presione el pestillo azul y saque la fuente de alimentación.

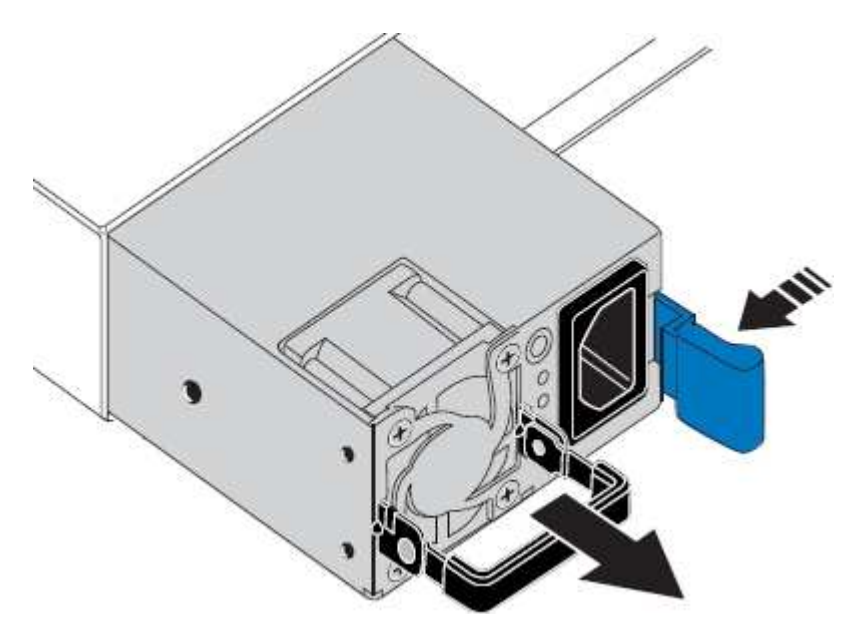

5. Con el pestillo azul a la derecha, deslice la fuente de alimentación de repuesto hacia el chasis.

Asegúrese de que el pestillo azul está en el lado derecho cuando deslice la unidad de sustitución en. Notará un clic cuando la fuente de alimentación esté bloqueada en su lugar.

Las dos fuentes de alimentación instaladas deben ser del mismo modelo y potencia.

Ĥ.

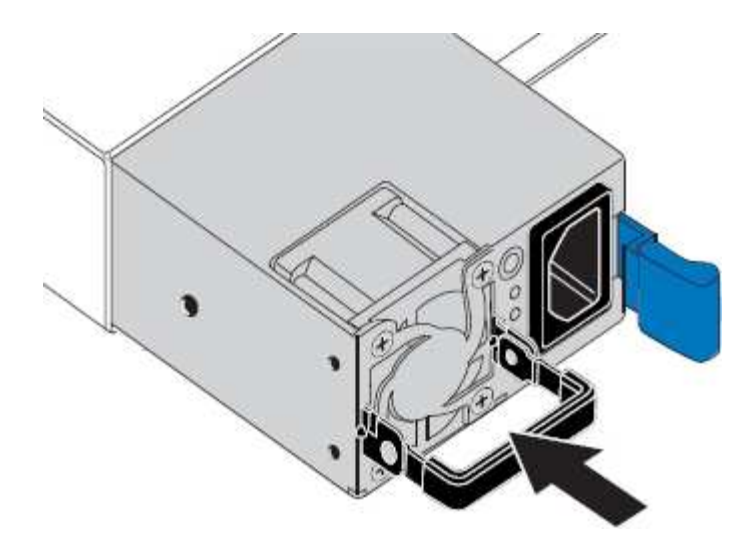

- 6. Empuje el asa hacia abajo contra el cuerpo de la PSU.
- 7. Si va a sustituir ambas fuentes de alimentación, repita los pasos 2 a 6 para sustituir la segunda fuente de alimentación.
- 8. ["Conecte los cables de alimentación a las unidades sustituidas y aplique alimentación".](https://docs.netapp.com/es-es/storagegrid-appliances/installconfig/connecting-power-cords-and-applying-power.html)

Tras sustituir la pieza, devuelva la pieza que ha fallado a NetApp, tal y como se describe en las instrucciones de RMA incluidas con el kit. Consulte ["Repuestos de de devolución de piezas"](https://mysupport.netapp.com/site/info/rma) para obtener más información.

## <span id="page-4-0"></span>**Sustituir el contenedor de alimentación de la bandeja de controladoras de almacenamiento o de la bandeja de expansión (SG6160)**

Es posible sustituir un contenedor de alimentación en una bandeja de controladoras de almacenamiento SG6160 o una bandeja de expansión (DE460C).

#### **Acerca de esta tarea**

Cada bandeja de controladoras o bandeja de unidades de 60 unidades incluye dos contenedores de alimentación para redundancia de alimentación. Si un contenedor de alimentación presenta errores, debe reemplazarlo Lo antes posible. para garantizar que la bandeja tenga un origen de alimentación redundante.

Es posible sustituir un contenedor de alimentación mientras la cabina de almacenamiento está encendida y realizar operaciones de I/o del host, Siempre que el segundo contenedor de alimentación de la bandeja tenga un estado óptimo y que el campo **Aceptar para quitar** en el área Detalles de Recovery Guru en el Administrador del sistema SANtricity muestre **Sí**.

Mientras realiza esta tarea, el otro contenedor de alimentación proporciona alimentación a ambos ventiladores para garantizar que el equipo no se sobrecaliente.

#### **Antes de empezar**

- Desplácese hasta la pestaña SANtricity System Manager de la página Nodes de los nodos que aparecen en la alerta para notificarle del fallo de PSU. Con la interfaz de usuario de SANtricity presentada en esta pestaña, revise los detalles de Recovery Guru para confirmar que hay un problema con el contenedor de alimentación y seleccione **Volver a comprobar** en Recovery Guru para asegurarse de que no haya ningún otro elemento solucionado primero.
- Compruebe que el LED de alerta ámbar del contenedor de alimentación esté encendido, lo que indica que

el contenedor tiene un fallo. Póngase en contacto con el soporte técnico para obtener ayuda si los dos compartimentos de alimentación de la bandeja tienen encendidos los LED de atención ámbar.

- Asegúrese de tener lo siguiente:
	- Un contenedor de alimentación de repuesto que es compatible con la bandeja de controladoras o el modelo de bandeja de unidades.
	- Una muñequera ESD, o usted ha tomado otras precauciones antiestáticas.

### **Paso 1: Prepararse para sustituir el compartimento de alimentación**

Prepare para sustituir un contenedor de alimentación en una bandeja de controladoras de 60 unidades o una bandeja de unidades.

#### **Pasos**

- 1. Recoja datos de soporte para la cabina de almacenamiento mediante SANtricity System Manager.
	- a. Seleccione menú:Soporte[Centro de soporte > Diagnóstico].
	- b. Seleccione **recopilar datos de soporte**.
	- c. Haga clic en **recoger**.

El archivo se guarda en la carpeta de descargas del explorador con el nombre **support-data.7z**.

- 2. En SANtricity System Manager, determine qué contenedor de alimentación ha fallado.
	- a. Seleccione **hardware**.
	- b. Mira la potencia Icono situado a la derecha de las listas desplegables \* Shelf\* para determinar qué bandeja tiene el contenedor de alimentación con error.

Si un componente falla, este icono está en rojo.

- c. Cuando encuentre la bandeja con un icono rojo, seleccione **Mostrar parte posterior de la bandeja**.
- d. Seleccione el compartimento de alimentación o el icono de alimentación rojo.
- e. En la ficha **fuentes de alimentación**, observe los Estados de los contenedores de alimentación para determinar qué contenedor de alimentación debe sustituirse.

Es necesario sustituir un componente con un estado **fallido**.

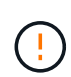

Si el segundo compartimento de alimentación de la bandeja no tiene el estado **óptimo**, no intente intercambiar en caliente el compartimento de alimentación con errores. En su lugar, póngase en contacto con el soporte técnico para obtener ayuda.

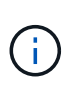

También se proporciona información sobre el contenedor de alimentación con errores en el área Detalles de Recovery Guru, o bien se puede revisar la información que se muestra en la bandeja, o bien se puede revisar el registro de eventos en Soporte y filtrar por tipo de componente.

3. Desde la parte posterior de la cabina de almacenamiento, observe los LED de atención para localizar el contenedor de alimentación que debe quitar.

Debe sustituir el contenedor de alimentación que tiene encendido el LED de atención.

## <span id="page-6-0"></span>**Paso 2: Quite el contenedor de alimentación con errores**

Quite un contenedor de alimentación con errores para que pueda reemplazarlo por uno nuevo.

#### **Pasos**

- 1. Póngase protección antiestática.
- 2. Desembale el nuevo contenedor de alimentación y configúrelo en una superficie nivelada cerca de la bandeja.

Guarde todos los materiales de embalaje para usarlos cuando devuelva el compartimento de alimentación con errores.

- 3. Apague el interruptor de alimentación en el contenedor de alimentación que deba quitar.
- 4. Abra el retenedor del cable de alimentación del contenedor de alimentación que necesita quitar y, a continuación, desenchufe el cable de alimentación del contenedor de alimentación.
- 5. Presione el pestillo naranja del asa de la leva del contenedor de alimentación y, a continuación, abra el asa de la leva para liberar completamente el contenedor de alimentación del plano medio.
- 6. Use el tirador de la leva para sacar el compartimento de alimentación de la bandeja.

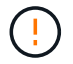

Al extraer un contenedor de alimentación, utilice siempre dos manos para sostener su peso.

### <span id="page-6-1"></span>**Paso 3: Instale un nuevo compartimento de alimentación**

Instale un compartimento de alimentación nuevo para sustituir el que presenta errores.

#### **Pasos**

- 1. Asegúrese de que el interruptor de encendido/apagado del nuevo contenedor de alimentación esté en la posición de apagado.
- 2. Con ambas manos, sujete y alinee los bordes del contenedor de alimentación con la abertura del chasis del sistema y, a continuación, empuje suavemente el contenedor de alimentación hacia el chasis con el asa de leva hasta que encaje en su sitio.

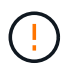

No ejerza una fuerza excesiva al deslizar el contenedor de alimentación hacia el sistema, ya que puede dañar el conector.

- 3. Cierre el asa de leva de forma que el pestillo encaje en la posición de bloqueo y el contenedor de alimentación esté completamente asentado.
- 4. Vuelva a conectar el cable de alimentación al compartimento de alimentación y fije el cable de alimentación al contenedor de alimentación con el retenedor del cable de alimentación.
- 5. Encienda el compartimento de alimentación nuevo.

### **Paso 4: Sustitución completa del contenedor de alimentación**

Confirme que el contenedor de alimentación nuevo funciona correctamente, recopile datos de soporte y reanude las operaciones normales.

#### **Pasos**

1. En el nuevo contenedor de alimentación, compruebe que el LED verde de alimentación está encendido y que el LED de atención ámbar está APAGADO.

- 2. En Recovery Guru en SANtricity System Manager, seleccione **Volver a comprobar** para verificar que se haya resuelto el problema.
- 3. Si aún se notifica un contenedor de alimentación con errores, repita los pasos del [Paso 2: Quite el](#page-6-0) [contenedor de alimentación con errores](#page-6-0) y en [Paso 3: Instale un nuevo compartimento de alimentación](#page-6-1). Si el problema continúa, póngase en contacto con el soporte técnico.
- 4. Retire la protección antiestática.
- 5. Recoja datos de soporte para la cabina de almacenamiento mediante SANtricity System Manager.
	- a. Seleccione menú:Soporte[Centro de soporte > Diagnóstico].
	- b. Seleccione **recopilar datos de soporte**.
	- c. Haga clic en **recoger**.

El archivo se guarda en la carpeta de descargas del explorador con el nombre **support-data.7z**.

6. Devuelva la pieza que ha fallado a NetApp, como se describe en las instrucciones de RMA que se suministran con el kit.

#### **El futuro**

Se completó la sustitución del compartimento de alimentación. Es posible reanudar las operaciones normales.

#### **Información de copyright**

Copyright © 2024 NetApp, Inc. Todos los derechos reservados. Imprimido en EE. UU. No se puede reproducir este documento protegido por copyright ni parte del mismo de ninguna forma ni por ningún medio (gráfico, electrónico o mecánico, incluidas fotocopias, grabaciones o almacenamiento en un sistema de recuperación electrónico) sin la autorización previa y por escrito del propietario del copyright.

El software derivado del material de NetApp con copyright está sujeto a la siguiente licencia y exención de responsabilidad:

ESTE SOFTWARE LO PROPORCIONA NETAPP «TAL CUAL» Y SIN NINGUNA GARANTÍA EXPRESA O IMPLÍCITA, INCLUYENDO, SIN LIMITAR, LAS GARANTÍAS IMPLÍCITAS DE COMERCIALIZACIÓN O IDONEIDAD PARA UN FIN CONCRETO, CUYA RESPONSABILIDAD QUEDA EXIMIDA POR EL PRESENTE DOCUMENTO. EN NINGÚN CASO NETAPP SERÁ RESPONSABLE DE NINGÚN DAÑO DIRECTO, INDIRECTO, ESPECIAL, EJEMPLAR O RESULTANTE (INCLUYENDO, ENTRE OTROS, LA OBTENCIÓN DE BIENES O SERVICIOS SUSTITUTIVOS, PÉRDIDA DE USO, DE DATOS O DE BENEFICIOS, O INTERRUPCIÓN DE LA ACTIVIDAD EMPRESARIAL) CUALQUIERA SEA EL MODO EN EL QUE SE PRODUJERON Y LA TEORÍA DE RESPONSABILIDAD QUE SE APLIQUE, YA SEA EN CONTRATO, RESPONSABILIDAD OBJETIVA O AGRAVIO (INCLUIDA LA NEGLIGENCIA U OTRO TIPO), QUE SURJAN DE ALGÚN MODO DEL USO DE ESTE SOFTWARE, INCLUSO SI HUBIEREN SIDO ADVERTIDOS DE LA POSIBILIDAD DE TALES DAÑOS.

NetApp se reserva el derecho de modificar cualquiera de los productos aquí descritos en cualquier momento y sin aviso previo. NetApp no asume ningún tipo de responsabilidad que surja del uso de los productos aquí descritos, excepto aquello expresamente acordado por escrito por parte de NetApp. El uso o adquisición de este producto no lleva implícita ninguna licencia con derechos de patente, de marcas comerciales o cualquier otro derecho de propiedad intelectual de NetApp.

Es posible que el producto que se describe en este manual esté protegido por una o más patentes de EE. UU., patentes extranjeras o solicitudes pendientes.

LEYENDA DE DERECHOS LIMITADOS: el uso, la copia o la divulgación por parte del gobierno están sujetos a las restricciones establecidas en el subpárrafo (b)(3) de los derechos de datos técnicos y productos no comerciales de DFARS 252.227-7013 (FEB de 2014) y FAR 52.227-19 (DIC de 2007).

Los datos aquí contenidos pertenecen a un producto comercial o servicio comercial (como se define en FAR 2.101) y son propiedad de NetApp, Inc. Todos los datos técnicos y el software informático de NetApp que se proporcionan en este Acuerdo tienen una naturaleza comercial y se han desarrollado exclusivamente con fondos privados. El Gobierno de EE. UU. tiene una licencia limitada, irrevocable, no exclusiva, no transferible, no sublicenciable y de alcance mundial para utilizar los Datos en relación con el contrato del Gobierno de los Estados Unidos bajo el cual se proporcionaron los Datos. Excepto que aquí se disponga lo contrario, los Datos no se pueden utilizar, desvelar, reproducir, modificar, interpretar o mostrar sin la previa aprobación por escrito de NetApp, Inc. Los derechos de licencia del Gobierno de los Estados Unidos de América y su Departamento de Defensa se limitan a los derechos identificados en la cláusula 252.227-7015(b) de la sección DFARS (FEB de 2014).

#### **Información de la marca comercial**

NETAPP, el logotipo de NETAPP y las marcas que constan en <http://www.netapp.com/TM>son marcas comerciales de NetApp, Inc. El resto de nombres de empresa y de producto pueden ser marcas comerciales de sus respectivos propietarios.